## FICHE FLASH ESPACE APPRENANT

Partie 1 - Accéder à mes examens surveillés

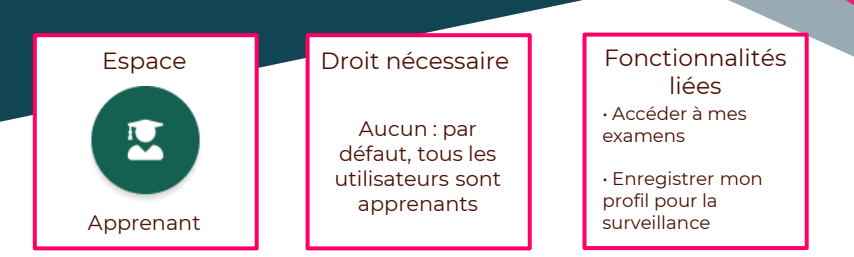

Vous êtes étudiant et souhaitez accéder à vos examens surveillés dans votre plateforme THEIA ? Voici comment procéder.

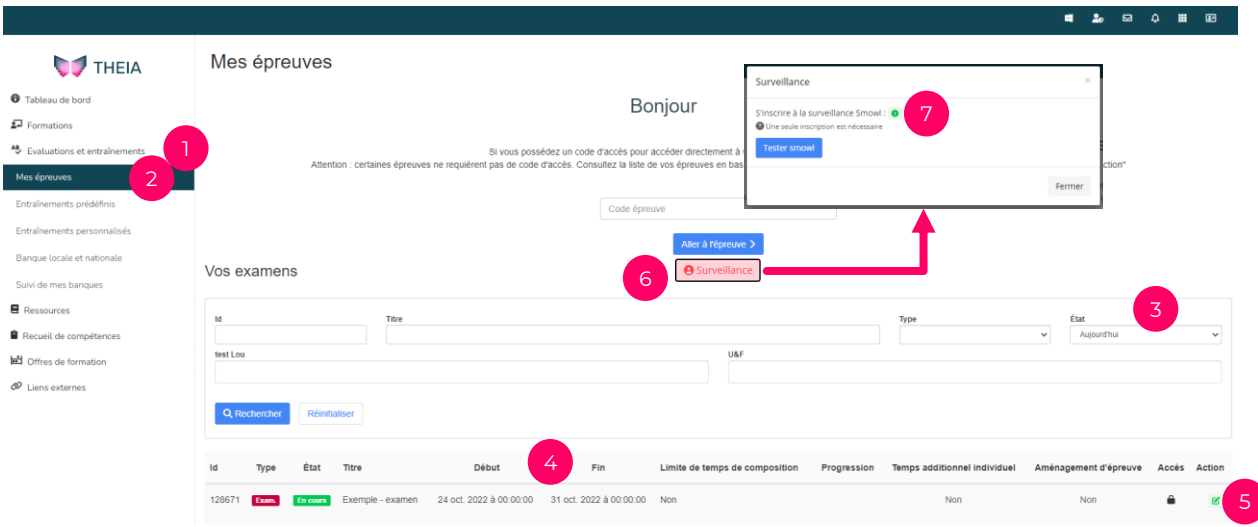

## ACCEDER A LA LISTE DE MES EPREUVES

1. Dans l'espace apprenant, aller dans l'onglet Evaluations et entraînements (1) > sousonglet Mes épreuves (2). Les épreuves auxquelles vous êtes inscrits apparaissent ici.

Par défaut, seules les épreuves ayant lieu dans la journée apparaissent dans la liste. Si vous voulez consulter les épreuves à venir sur un plus long terme ou les épreuves passées, vous pouvez modifier le filtre « Etat » (3) et choisir « A venir », « En cours » ou « Fini ».

Vous pouvez consulter les dates de début et de fin de l'épreuve pour chaque examen (4). Attention : ceci n'est pas le temps de composition de l'épreuve, mais la période pendant laquelle vous pouvez la passer. Si une limite de temps de composition est prévue, elle sera affichée dans la colonne afférente.

## EPREUVE SURVEILLEE

2. Ce logo  $\bullet$  indique que l'épreuve est surveillée par webcam et vous devez donc vous enregistrer dans le système de surveillance pour pouvoir accéder à l'épreuve.

- 3. Pour vous inscrire, il faut cliquer sur le bouton surveillance (6), puis s'inscrire (7).
- 4. Vous serez ainsi invité à valider plusieurs étapes pour vous enregistrer.

Pour s'assurer du bon déroulement des prochaines étapes, vous devez activer votre webcam et vous munir de votre carte d'identité. 4 étapes sont nécessaires pour valider pleinement votre enregistrement.

Attention : pour que le système Smowl fonctionne vous devez utiliser Chrome ou Firefox.

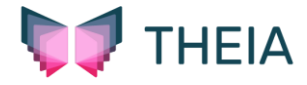